# Lathund till Transkribus

#### Inledning **Vad är Transkribus?**

Transkribus är en digital plattform som använder artificiell intelligens (AI) för att transkribera texter, d.v.s. överföra dem från en skriven form till en annan, till exempel från ett handskrivet brev till en digital text. Transkriptionen kan ha flera syften, men ett övergripande ändamål är att göra källtexten mer tillgänglig. Exempelvis går det snabbare att läsa en svårläst handskrift som transkription. När transkriptionen går hand i hand med digitaliseringen av ett dokument, tillkommer dessutom andra fördelar: det som tidigare bara var inskannade *bilder* av ett dokument, blir plötsligt *texter*, där orden kan sökas, taggas, bearbetas och analyseras med hjälp av olika digitala verktyg.

#### **Hur fungerar det?**

I korthet använder sig Transkribus av olika "modeller" för att läsa olika typer av text, till exempel olika skrivstilar på olika språk. För att fungera, måste dessa modeller tränas. Man utgår då från en transkription av ett urval texter från det material man vill transkribera, så att maskinen någorlunda lär sig att läsa det. Den kan då automatiskt transkribera ett större urval från samma material. Antagligen kommer denna transkription fortfarande att innehålla mängder med fel; transkriptionen måste därför manuellt korrigeras och den nya datan matas in — maskinen lär sig på så vis av sina misstag och blir stegvis allt bättre på att återge texten korrekt. Den manuella korrekturen är därför inte bara ett oundgängligt steg i modellträningen, utan också för att få fram korrekt transkriberade texter.

Den här lathunden avser att ge en kort introduktion till hur man arbetar med att korrigera texter i Transkribus.

### Få tillgång till samlingen

För att få tillgång till materialet vi kommer att arbeta med, behöver du **i förväg registrera ett användarkonto**.

- Gå till https://readcoop.eu.
- Klicka på *Sign in* längst upp till höger.
- Klicka på *Register* och fyll i dina användaruppgifter (namn, e-post och lösenord).

När du fått ett konto, behöver du **maila oss e-postadressen** du använde för att registrera sig. Vi ger dig sedan tillgång till samlingen.

## Öppna Transkribus

Transkribus finns i en version för webbläsare (tidigare kallad *Transkribus Lite*) och som skrivbordsklient (*Expert Client*). Skrivbordsklienten uppdateras dock inte längre, och det är tänkt att webbläsarversionen skall få alla funktioner som idag finns i skrivbordsklienten. Det är webbläsarversionen vi använder oss av.

Öppna Transkribus i din webbläsare:

- Gå till https://transkribus.eu/lite/.
- Logga in med användaruppgifterna till ditt konto.

## Arbeta med ett dokument

Vi arbetar endast med att korrigera *texten*. Där det finns fel i raderna eller deras ordning, korrigeras det av projektdeltagarna i efterhand.

- När du fått ett dokument att arbeta med, går du in i *Collections* i Transkribus. Välj samlingen "Gustavs Hand – Svenska dokument" och leta dig fram till ditt dokument. Du öppnar det genom att helt enkelt klicka på ikonen.
- Du kan börja arbeta med dokumentet genom att klicka på den sida du vill öppna. En bild av originalet visas till vänster, transkriptionen till höger.
- Korrigera texten genom att helt enkelt skriva in det korrekta värdet i transkriptionen. Använd normdokumentet för att se hur du gör med förkortningar med mera.
- Du byter sida m.h.a. pilarna längst ned på sidan (**Bild, nr 3**).
- När en sida eller ett dokument är klart trycker du på *Save* (diskettikonen högst upp till höger)! När hela dokumentet är färdigt, kan du gå tillbaka till samlingen (namnet står i menyn högst upp till vänster) och börja redigera ett nytt dokument.

### Specialfunktioner

- Till vänster i dokumentvyn finns verktyg för att redigera rader och radordning (**Bild, nr 1**). Dessa verktyg behöver vi inte bry oss om, då vi endast redigerar texten.
- Till höger i samma vy finns verktyg för zoomning med mera (**Bild, nr 2**). Håll pekaren över ikonerna för att se vad de gör. Om du måste vrida en bild, kom ihåg att vrida tillbaka den till ursprungsläget innan du sparar!
- *Virtual keyboard* (**Bild, nr 4**) används för specialtecken. Här har projektdeltagarna lagt in ofta förekommande tecken. Klicka på dessa för att använda dem i texten. Om fler tecken behövs, kan projektdeltagarna lägga in dem.
- I inställningarna (**Bild, nr 5**) ändrar du t.ex. hur saker visas. Här kan du bl.a. välja att visa radnumren och hur stora siffrorna på raderna då skall vara. Det mesta här kan du dock låta vara som det är.

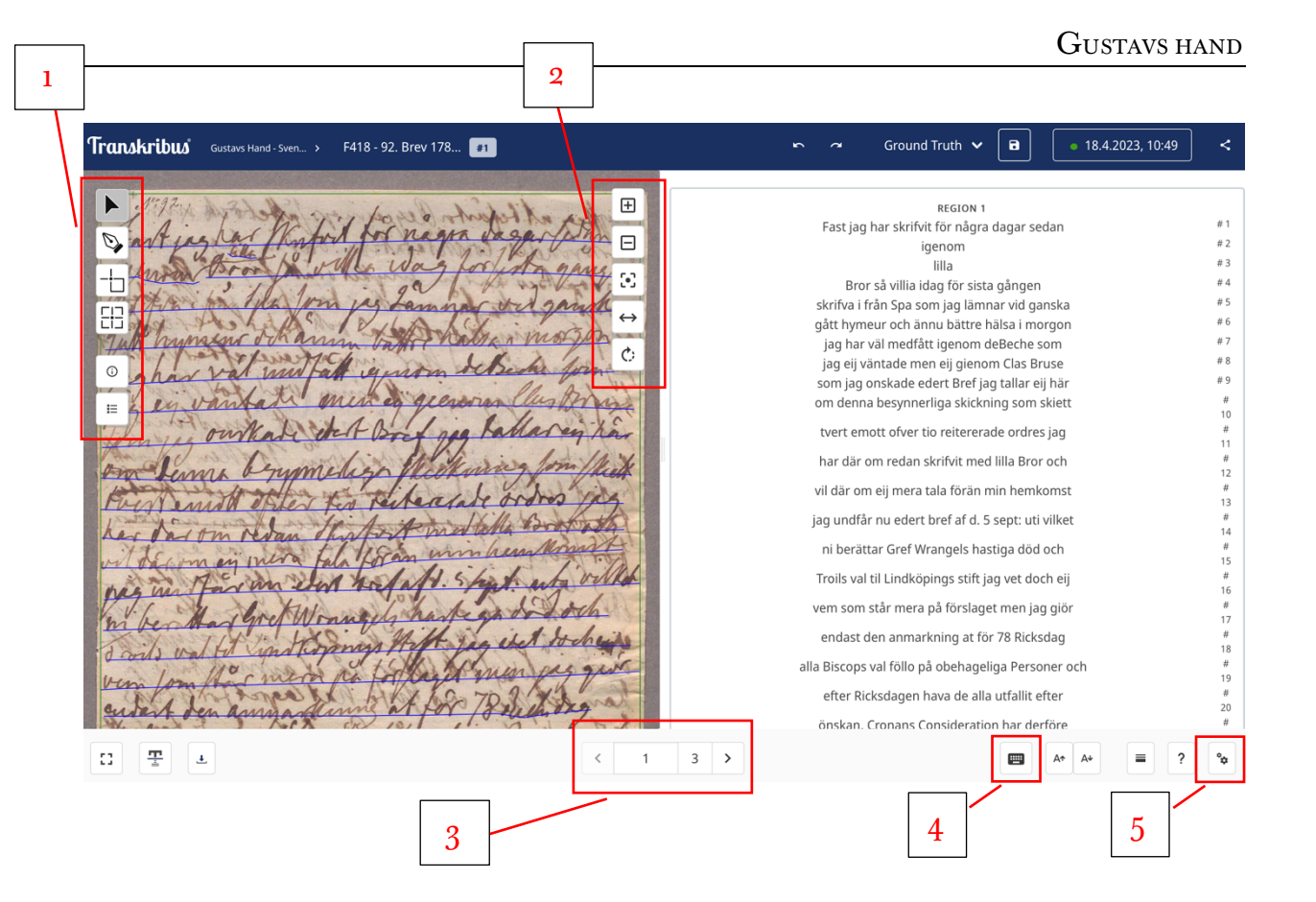